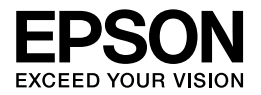

### Multimedia Storage Viewer<sub>™</sub> P-6000 Multimedia Storage Viewer<sub>™</sub> P-7000

**Basic Operation Guide**

EPSON® is a registered trademark of Seiko Epson Corporation.

Photo Fine and its logo are registered trademarks or trademarks of Seiko Epson Corporation in Japan and other countries. Photo Fine Premia is a proprietary technology of Epson Imaging Devices Corporation.

Microsoft®, Windows®, and Windows Vista® are registered trademarks of Microsoft Corporation in the United States and/or other countries.

Apple® and Macintosh® are registered trademarks of Apple Inc.

SD™ is a trademark.

QuickTime and the QuickTime logo are trademarks or registered trademarks of Apple Inc., used under license.

This product is licensed under the MPEG-4 Visual Patent Portfolio License for the personal and non-commercial use of a consumer for (i) encoding video in compliance with the MPEG-4 visual standard (MPEG-4 Video) and/or (ii) decoding MPEG-4 Video that was encoded by a consumer engaged in a personal and non-commercial activity and/or was obtained from a video provider licensed by MPEG LA to provide MPEG-4 Video. No license is granted or shall be implied for any other use. Additional information including that relating to promotional, internal and commercial uses and licensing may be obtained from MPEG LA, L.L.C. - see <www.mpegla.com>

MPEG Layer-3 audio coding technology is licensed from Fraunhofer IIS and Thomson.

This product is licensed under the AVC Patent Portfolio License for the personal and non-commercial use of a consumer to (i) encode video in compliance with the AVC standard (AVC Video) and/or (ii) decode AVC Video that was encoded by a consumer engaged in a personal and non-commercial activity and/or was obtained from a video provider licensed to provide AVC Video. No license is granted or shall be implied for any other use. Additional information may be obtained from MPEG LA, L.L.C. - see <www.mpegla.com>

Adobe®, Adobe® Photoshop®, and Adobe® RGB are registered trademarks of Adobe Systems Incorporated in the United States and/or other countries.

General Notice: Other product names used herein are for identification purposes only and may be trademarks of their respective owners. Epson disclaims any and all rights in those marks.

Copyright © 2008 Seiko Epson Corporation. All rights reserved.

#### *[Contents](#page-6-0)*

#### *Chapter 1 [Getting Started](#page-7-1)*

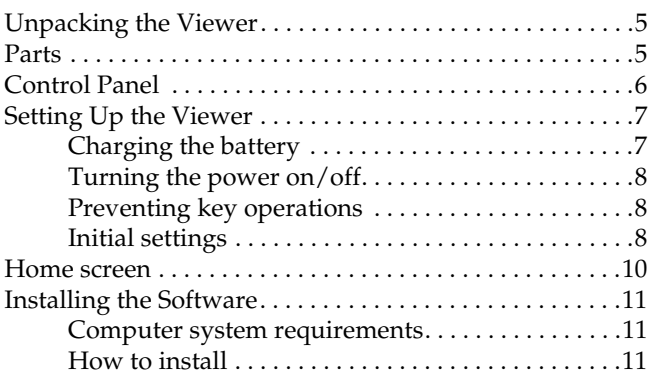

#### *[Chapter 2](#page-16-0) Transferring Data to the Viewer*

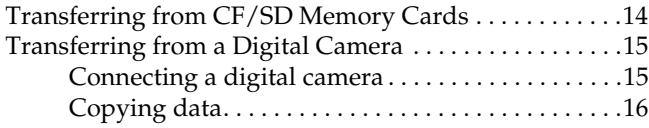

#### *Chapter 3 Viewing Images*

Viewing Photos and Videos . . . . . . . . . . . . . . . . . . . . . . . .17

## **English**

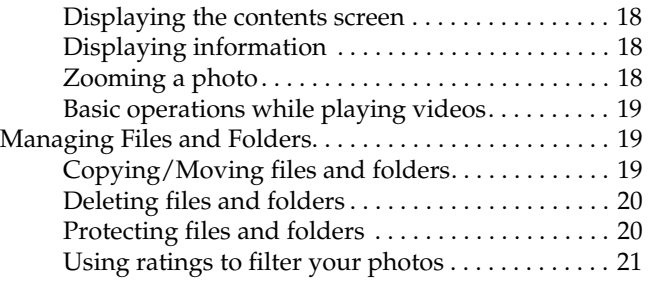

#### *Chapter 4 [Backing Up Data from the Viewer](#page-23-1)*

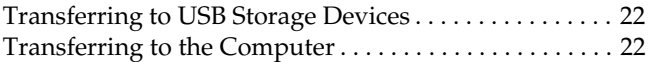

#### *Chapter 5 Creating Custom Print*

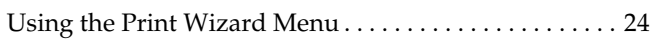

#### *Chapter 6 Other Features*

#### *Chapter 7 Troubleshooting*

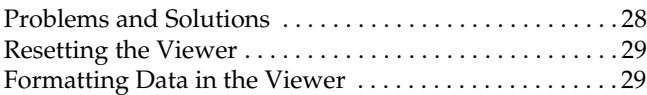

#### *Safety instructions*

#### *Warnings, Cautions, and Notes*

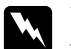

w *Warnings must be followed carefully to avoid bodily injury.*

c *Cautions must be observed to avoid damage to your equipment.*

#### *Notes*

*contain important information and useful tips on the operation of the viewer.*

#### *When using the viewer*

- c *[Caution:](#page-28-0)* ❏ *Do not expose the viewer to any impact, doing so may cause malfunctions.*
	- ❏ *Do NOT format the viewer's hard disk drive from your computer, as this will render the viewer inoperable. If this happens, test the format by following the procedure in "Formatting Data in the Viewer" on page 29. If this does not fix the problem, you should contact an authorized Epson service center. Repairs will be chargeable and are not covered by Epson's warranties.*
	- ❏ *Do not drop or apply any shock to the viewer. Take care when carrying it, as strong shocks may damage the internal hard disk drive and cause data to be lost.*
	- ❏ *Epson is not responsible for backing up or recovering data. We strongly recommend that you make your own backup files.*

#### *Note:*

*For other cautions and more information about using the viewer, see the User's Guide.*

#### *Chapter 1*

#### *Getting Started*

#### *Unpacking the Viewer*

Make sure that all of the items shown below are included in the box.

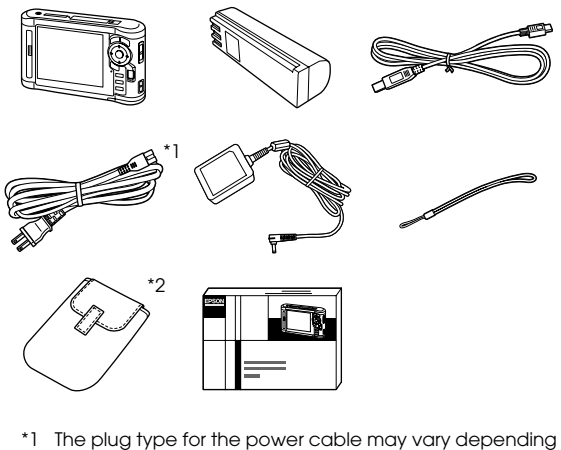

- on the local standards.
- \*2 The included items may vary depending on the region and model.

#### *Parts*

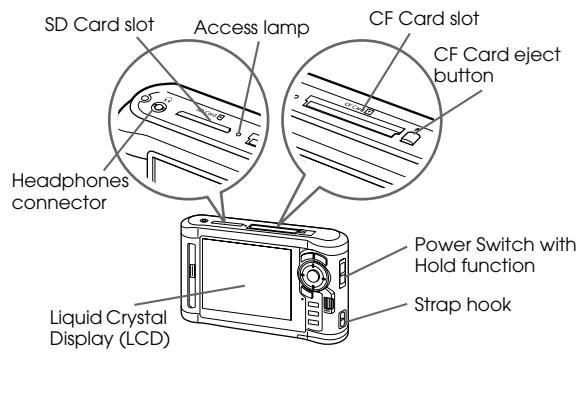

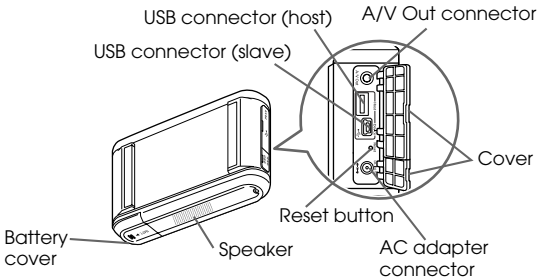

#### <span id="page-5-0"></span>*Control Panel*

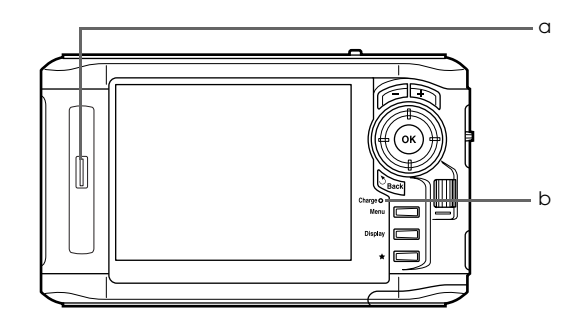

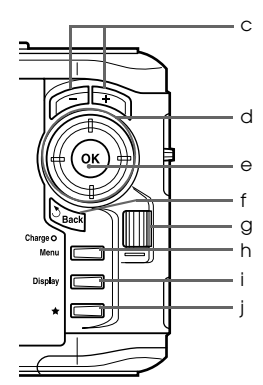

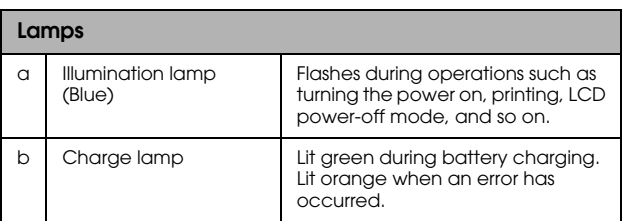

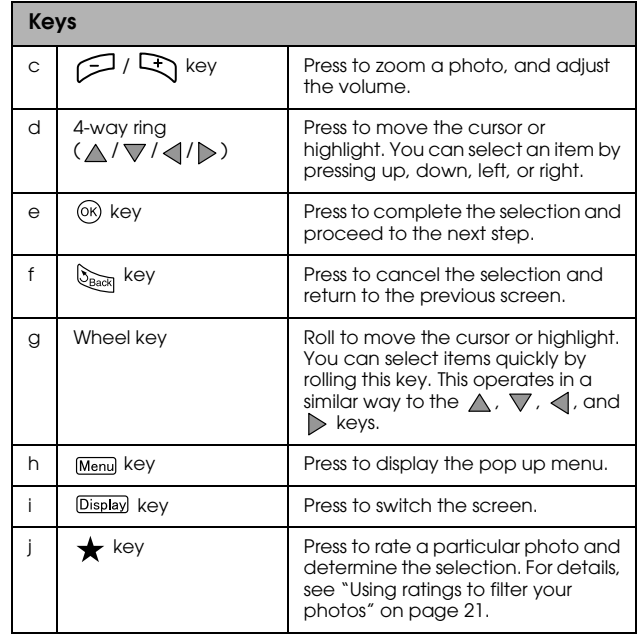

#### <span id="page-6-0"></span>*Setting Up the Viewer*

#### <span id="page-6-1"></span>*Charging the battery*

1. Open the battery cover.

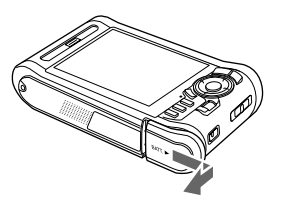

2. Insert the battery into the compartment in the direction of the arrow on the battery sticker.

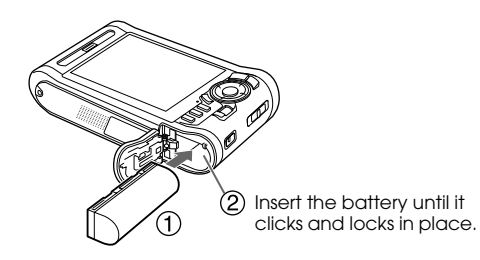

3. Close the battery cover and slide it to the left until it clicks.

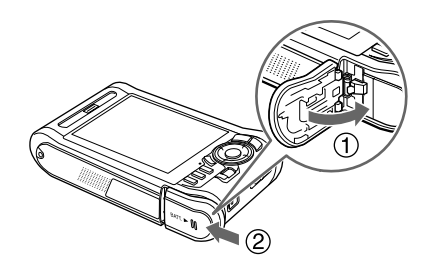

4. Connect the AC adapter, then plug the other end into a power outlet.

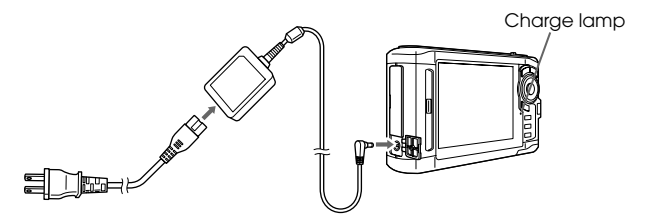

The Charge lamp lights green during charging. It takes about 3.5 hours to fully charge the battery when the power is off.

- <span id="page-7-0"></span>c *Caution:* ❏ *[Disconnect the AC adapter bef](#page-27-0)ore removing the* 
	- *battery.*
	- ❏ *Do not connect the AC adapter when the battery is not installed. Doing so may cause damage to the viewer.*
	- ❏ *If the* Charge *lamp lights orange, see "Troubleshooting" on page 28.*

#### *Turning the power on/off*

Make sure the battery is inserted.

```
Slide the power switch to I/\mathcal{O}. The Illumination lamp
turns on.
```
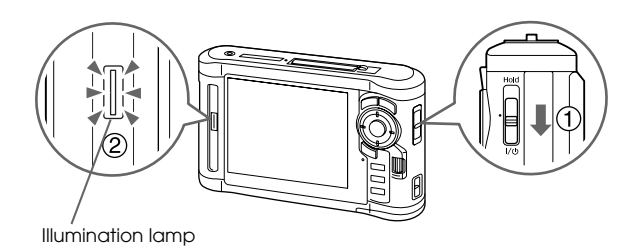

To turn the power off, slide the power switch to  $I/\psi$  and hold down until the shut down display appears.

#### <span id="page-7-1"></span>*Preventing key operations*

Slide the power switch to Hold.

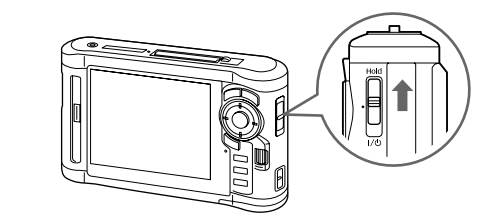

<span id="page-7-2"></span>To release Hold, slide the power switch back to the middle.

#### *Initial settings*

When you turn on the viewer for the first time, the setting screen appears.

Set the language, date, and time.

1. Select the language to use with  $\triangle / \nabla$ , and then press  $\circledcirc$ .

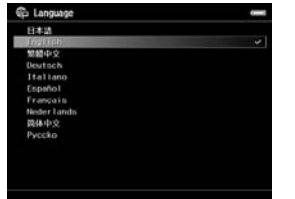

- 2. After the message saying "Set current Date and Time." appears, press  $\circledcirc$  to proceed.
- 3. Set the date and time using the  $\triangle$  /  $\nabla$  /  $\triangle$  /  $\triangleright$ .

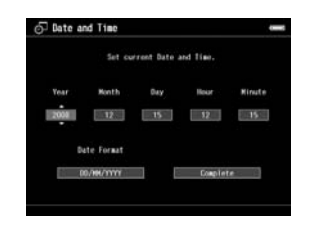

4. After you finish all settings, select Complete using  $\langle \cdot | \cdot \rangle$ , and then press  $\langle \cdot | \cdot \rangle$ .

#### *Note:*

*If approximately 24 hours passes after removing the battery, the date and time settings may be lost, and will need to be set again.*

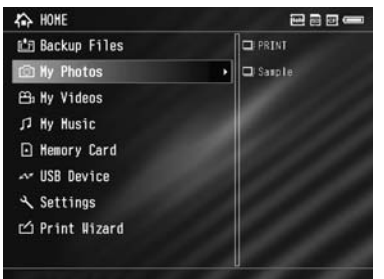

<span id="page-9-0"></span>**Home screen** The following tables show the icon menu of t[he Hom](#page-13-2)e screen screen.

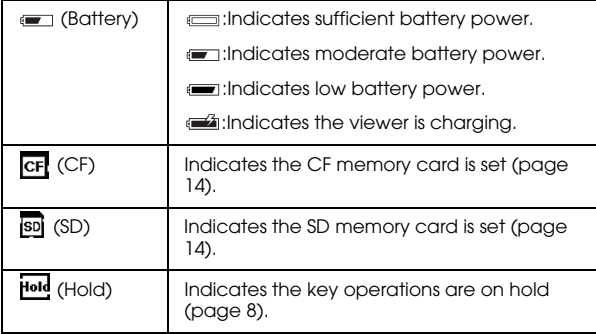

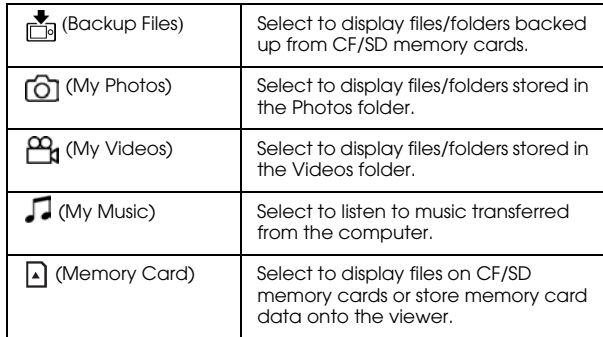

<span id="page-10-0"></span>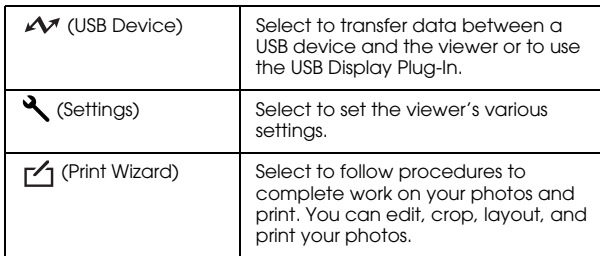

#### *Installing the Software*

The viewer uses the following specified software.

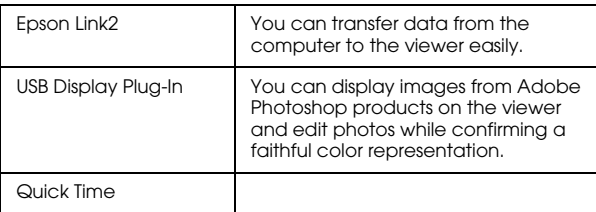

#### <span id="page-10-1"></span>*Computer system requirements*

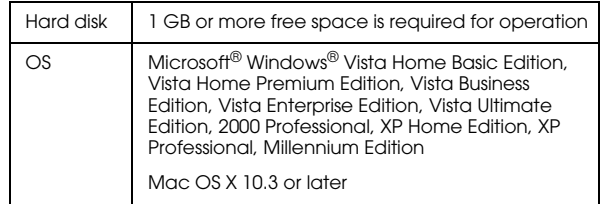

#### *Note:*

<span id="page-10-2"></span>*To install USB Display Plug-In, at least one of the following products must be installed on the computer beforehand. Photoshop CS\*, Photoshop CS2, Photoshop CS3, Photoshop Elements 4.0, Photoshop Elements 5.0\*, Photoshop Elements 6.0\*.*

*[\\* W](#page-21-3)indows only*

#### *How to install*

Connect the viewer to the computer, then install the necessary software. For details about computer connection, see "Transferring to the Computer" on page 22.

#### *Note:*

❏ *Do not delete the installer (EXE/DMG file) on the viewer's hard disk.*

- ❏ *We recommend backing up the installer onto your computer.*
- ❏ *You need administrative privileges to install the software.*

#### **For Windows users**

- 1. Connect the viewer to the computer.
- 2. Click Start, select My Computer (or Computer), then double-click the viewer's hard disk drive icon.
- 3. Copy the P\_XXXX\_WIN\_SOFTWARE icon to your computer.

*Note: P\_XXXX is the model name of your viewer.*

- 4. Double-click the P\_XXXX\_WIN\_SOFTWARE icon.
- 5. Select Desktop as the destination for the decompressed files, and then click Yes.

#### *Note:*

*For Windows Vista, when the User Account Control window appears, click* Continue*.*

6. On the software installation screen, click Easy Install.

#### *Note:*

*If you are prompted to select a language, select your preferred language.*

- 7. When the software license agreement screen appears, read the statement and then click Agree.
- 8. Select your country, and then follow the on-screen instructions.
- 9. When a message appears indicating that installation is complete, click Exit or Restart Now.

#### *Note:*

*When* Restart Now *appears, click the button to restart your computer.*

#### **For Macintosh users**

- 1. Connect the viewer to the computer.
- 2. Double-click the viewer's hard disk icon on the desktop.
- 3. Copy P\_XXXX\_MAC\_SOFTWARE.DMG to your computer.

*Note: P\_XXXX is your viewer's model name.*

- 4. Double-click P\_XXXX\_MAC\_SOFTWARE.DMG .
- 5. Double-click the Mac OS X icon.
- 6. On the software installation screen, click Easy Install .

#### *Note:*

*If you are prompted to select a language, select your preferred language.*

- 7. When the software license agreement screen appears, read the statement and then click Agree .
- 8. Select your country, and then follow the on-screen instructions.

If the Authenticate window appears, click the key icon, enter the administrator's name and password, and then click OK .

9. When a message appears indicating that installation is complete, click Exit or Restart Now .

*Note: When* Restart Now *appears, click the button to restart your computer.*

#### *Chapter 2*

#### <span id="page-13-0"></span>*Transferring Data to the Viewer*

You can transfer data taken with a digital camera to the viewer.

#### <span id="page-13-2"></span><span id="page-13-1"></span>*Transferring from CF/SD Memory Cards*

1. Insert the memory cards with the label side facing the display side of the viewer.

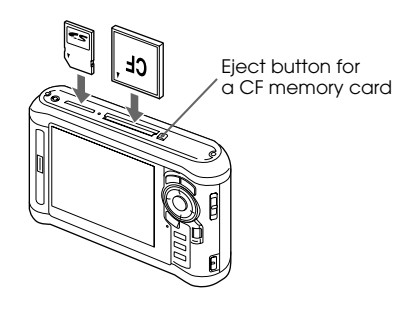

#### *Note:*

❏ *According to the screen that appears when inserting the memory card, skip step 2.*

- ❏ *You can keep both a CF memory card and an SD memory card loaded in their respective slots simultaneously.*
- ❏ *Be sure to use the viewer with the eject button pushed in to avoid possible damage.*
- 2. Select  $\bigcap$  Memory Card on the Home screen using  $\triangle$  /  $\nabla$  , and then press  $\circledcirc$ .

#### *Note:*

*According to the screen that appears when inserting the memory card, skip step 2.*

- 3. On the Memory Card screen, select CF Memory Card Backup or SD Memory Card Backup using  $\wedge/\nabla$ .
- 4. Press  $\circledast$  to start copying.

After copying is complete, backup data is displayed automatically.

- 5. Make sure that the Access lamp is off before removing the memory cards.
- 6. For a CF memory card, push the eject button twice. For an SD memory card, push the memory card down slightly then release, and it will pop up for you to remove completely.

#### *Note:*

- ❏ *Before copying data, charge the battery fully. If the battery is low, connect the AC adapter. The transfer is canceled if the viewer's power supply is disconnected during transfer.*
- ❏ *1 GB of data may take approximately 2 minutes or more to copy, depending on the memory card you use.*

#### **Supported memory card types**

CF (CompactFlash) memory card (Type2 and 3.3 V, including Micro Drive)

SD memory card (up to 2 GB), SD High-Capacity card

MultiMedia Card, MultiMedia Card Plus

Commercially available adapters are required to use other memory cards (miniSD, microSD, RS-MMC, Memory Stick Duo, Memory Stick PRO Duo, xD-Picture Card, and so on). Contact our customer support for details.

#### <span id="page-14-0"></span>*Transferring from a Digital Camera*

You can transfer data to the viewer directly from digital cameras that support the USB Mass Storage specification.

#### <span id="page-14-1"></span>*Connecting a digital camera*

1. Connect the AC adapter to the viewer.

#### *Note:*

*When the remaining battery is low on your digital camera, connect the AC adapter.*

- 2. Open the upper side cover of the viewer and connect a USB cable to the Host (Standard-A) connector. Then connect the other end to your digital camera.
- 3. Turn on the viewer and your digital camera.

#### *Note:*

- ❏ *Use the USB cable supplied with your camera to connect.*
- ❏ *Do not connect to both of the viewer's USB interfaces (Host-Standard A and Slave-Mini B) at the same time. It may cause a malfunction.*

❏ *Do not touch the Slave-Mini B connector interface during USB data transfer.*

#### <span id="page-15-0"></span>*Copying data*

You can transfer all of the data on a digital camera to the viewer in a single operation.

- 1. Select  $\mathcal M$  USB Device on the Home screen using  $\triangle$  /  $\nabla$  , and then press  $\circledcirc$ .
- 2. Select Connect to USB Device on the USB screen using  $\wedge / \nabla$ , and then press  $\omega$ .
- 3. If you want to transfer all the data, select Backup USB device to Viewer using  $\triangle / \nabla$ , then press  $\circledcirc$ . If you want to select and copy specific data, select Browse USB device using  $\wedge/\nabla$ , and then press  $(6k)$ .

#### *Note:*

- ❏ *Connecting a digital camera through the USB hub is not supported.*
- ❏ *Transfer time varies depending on your digital camera, but generally, 1 GB of data will take approximately 3 minutes.*

#### <span id="page-16-1"></span><span id="page-16-0"></span>*Viewing Images*

You can view and edit images on the viewer.

#### *Viewing Photos and Videos*

1. Select **B** Backup Files, **ightharm** Photos, or **A** My Videos on the Home screen using  $\wedge/\nabla$ , and then  $pres \triangleright$ .

#### *Note:*

- ❏ *Press the to display the subfolders in the folder. You can easily navigate the folder structure when a sub[folder is displayed on the right by selecting a fold](#page-18-0)er with the*  $\triangle/\nabla$  *and then pressing the*  $\triangleright$ . Nothing is *displayed on the right when the folder does not contain any subfolders.*
- ❏ *You can transfer data from the computer to My Photos or My Videos using the Epson Link2 software. You can copy from Backup Files on the viewer. For details, see "Copying/Moving files and folders" on page 19.*
- 2. Select a folder to view using  $\triangle / \sqrt{}/ \triangle / \sqrt{}$ , and then press  $\circledcirc$ .

3. Select a file to view using  $\triangle / \sqrt{}/ \triangle / \mathbb{D}$ , and then press (ok) to playback.

#### *Note:*

*When viewing photos, pressing*  $\triangleright$  *displays the next image and pressing*  $\triangleleft$  *displays the previous image.* 

#### **Supported photo/video file formats**

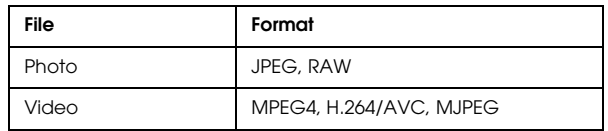

#### *Note:*

*For details on the supported file formats, see the User's Guide.*

# English 3 3**English**

#### *Displaying the contents screen*

You can change the way files and folders are displayed by pressing **Display**. When you press **Display**, the display changes in the order of 12 thumbnails, 64 thumbnails, and a detailed list.

Setting information for files and folders is displayed by icons.

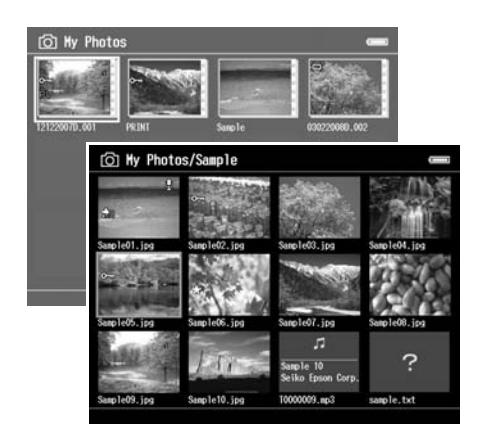

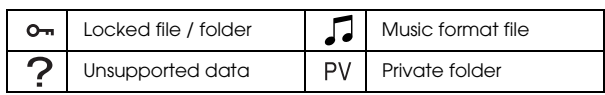

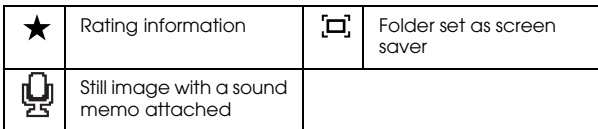

#### *Note:*

*For details about the screen icon, see the User's Guide.*

#### *Displaying information*

When viewing a photo or video, press Display to display its information.

For photo files, press Display once at a time to display Basic Information, Exif Information with histograms, or Over-under exposure preview.

For video files, the progress information is displayed at first. You can switch to the file information (as below) by pressing Display again.

#### *Zooming a photo*

Press  $\Box$  to zoom in on a photo displayed in full screen. Continue pressing it to zoom in even further. You can move around the zoomed photo using the  $\wedge/\nabla/\langle/\rangle$ .

#### *Basic operations while playing videos*

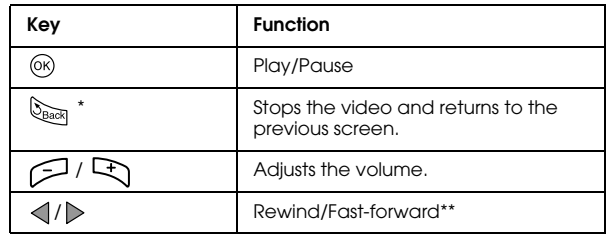

- When you press  $\mathbb{Q}_{\text{Back}}$  to stop playback, the viewer remembers the resume point for the next time you start playback. The next time you start playback, playback starts from 3 seconds before the resume point. If you want to play back the video from the beginning, press Menu, select Play Settings (if displayed), Play from Beginning, and then press  $\circledcirc$ . This function cannot be used for a video with a total playback time of 1 minute or less. (Resume does not work for some video files.)
- Rewind and fast-forward speeds increase if you press  $\langle$  /  $\rangle$ several times while rewinding/fast-forwarding. (Rewind/Fast-Forward does not work for some video files.)

#### *Managing Files and Folders*

#### <span id="page-18-0"></span>*Copying/Moving files and folders*

1. Highlight a file or folder to copy or move.

- 2. Press  $M_{\text{enul}}$  to display the pop up menu, select Copy/Move using  $\wedge / \nabla$ , and then press  $\circledcirc$  or  $\triangleright$ .
- 3. Select Select and Copy Files or Select and Move Files using  $\triangle / \nabla$ , and then press  $\circledcirc$ .

#### *Note:*

*When selecting only one file to copy or move, select* Copy this File *or* Move this File*.*

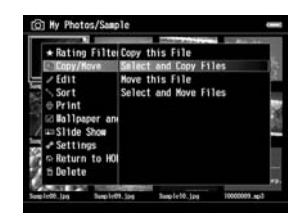

4. Use the  $\triangle / \triangledown / \triangle \triangle / \triangleright$  and  $\bigstar$  to select the check boxes of files or folders to copy or move, and then press  $\circledcirc$  to complete.

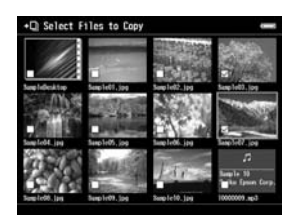

5. Select a folder to copy or move to using the  $\wedge$  /  $\nabla$  /  $\triangleleft$  /  $\triangleright$  , and then press  $\circledcirc$ .

#### *Deleting files and folders*

- 1. Highlight a file or folder to delete.
- 2. Press  $M_{\text{enul}}$  to display the pop up menu, select Delete using  $\triangle$  /  $\nabla$ , and then press  $\circledcirc$ .
- 3. Use the  $\triangle / \triangledown / \triangleleft / \triangleright$  and  $\bigstar$  to select the check boxes of files or folders to delete, and then press  $\circledcirc$ to complete.

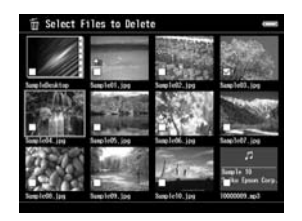

4. After the confirmation dialog box appears, select Yes using  $\wedge / \nabla$ , and then press  $\circledcirc$  to complete.

#### <span id="page-19-0"></span>*Protecting files and folders*

You can lock the selected file or folder. When a file or folder is locked, the  $\bullet$  icon is displayed and it cannot be deleted or rotated.

- 1. Highlight a file or folder to lock.
- 2. Press  $M_{\text{enul}}$  to display the pop up menu, select Edit using  $\triangle$  /  $\nabla$ , and then press  $\circledcirc$  or  $\triangleright$ .
- 3. Select Lock/Unlock using  $\wedge$  /  $\nabla$ , and then press  $($ OK $).$

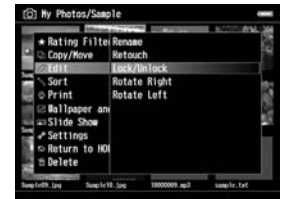

4. Use the  $\triangle$  /  $\triangledown$  /  $\triangle$  /  $\triangleright$  and  $\bigstar$  to select the check boxes of files or folders to lock, and then press  $\circledR$  to complete. (Files or folders which have already been locked are displayed with check marks. Pressing  $\bigstar$ removes the check mark and unlocks the file or folder.)

English 3 3**English**

*Note:*

*The lock on the file or folder remains in effect until you unlock it, even if you turn off the viewer.*

#### <span id="page-20-1"></span><span id="page-20-0"></span>*Using ratings to filter your photos*

When photos have ratings attached, you can filter them for display according to the number of stars. Press [Menu] during thumbnail or list display, and then use the Rating filter to select the star rating of the photos you want to display. To attach a rating to a photo, use the following procedure.

After selecting a photo file, press  $\bigstar$ . You can rate photos from one to five stars.

#### *Note:*

- ❏ *You can only rate JPEG and RAW image files.*
- ❏ *You cannot rate data stored on a USB device or memory card.*
- $\Box$  *When a photo file is rated five stars, pressing*  $\star$  *deletes its rating.*
- ❏ *Folders are always displayed after filtering.*
- ❏ *Files other than JPEG and RAW are not displayed after filtering.*

❏ *To edit a file that you rated with the viewer using Adobe Bridge, see the online Epson Link2 User's Guide.*

#### *Chapter 4*

#### <span id="page-21-0"></span>*Backing Up Data from the Viewer*

You can transfer data from the viewer to the computer. Be sure to back up important data.

#### <span id="page-21-1"></span>*Transferring to USB Storage Devices*

You can transfer data to other USB devices. For details, see the User's Guide.

You can use the following USB storage devices that are capable of copying: external HDD drives, CD/DVD drives, USB memories, card reader/writers, and Epson Multimedia Storage Viewers.

#### <span id="page-21-3"></span><span id="page-21-2"></span>*Transferring to the Computer*

Before transferring, install the Epson Link2 software.

- 1. Connect the AC adapter.
- 2. Turn on the viewer and the computer.

3. Open the USB connector's cover and connect the USB cable to the viewer. Then connect the other end of the USB cable to the computer.

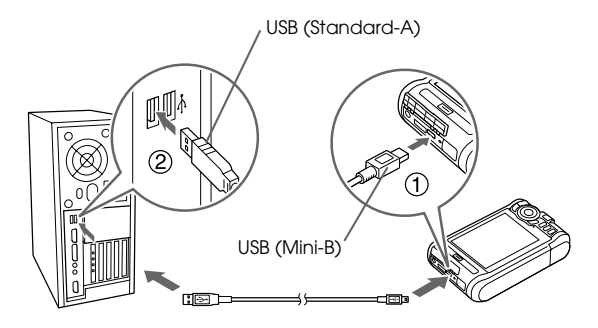

4. Press  $\bigstar$  on the Home screen.

#### *Note:*

*You can also connect by selecting* USB Device*.*

5. When the connection to the computer is complete, the LCD display turns off.

#### *Note:*

- ❏ *When the viewer is connected to a computer, do not connect a USB device to the Host-standard A, or touch the connector interface.*
- ❏ *After connecting the viewer to the computer, the LCD turns dark to save battery power. This is not a malfunction.*
- 6. Launch the Epson Link2 software.

#### **For Windows:**

Click Start, point to All Programs (or Programs), then select EPSON. Select Epson Link2, and then click Epson Link2.

Alternatively, click the Epson Link2 shortcut icon on the desktop.

#### **For Macintosh:**

Double-click the Epson Link2 icon in the Epson Link2 folder.

Only data that has not yet been backed up is copied to the computer automatically.

7. Disconnect the viewer from the computer.

#### **For Windows:**

Click Unplug or Eject Hardware on the computer screen, and then remove the USB cable.

#### **For Macintosh:**

Drag and drop the viewer icon and memory cards (if inserted) to the trash can on the computer screen, and then remove the USB cable.

#### <span id="page-23-0"></span>*Creating Custom Print*

You can print out your photos by following the Print Wizard menu screen flows from editing photos to printing them out.

#### <span id="page-23-1"></span>*Using the Print Wizard Menu*

Print Wizard has six menus to suit different purposes. See the following table for details on each menu.

1. On the Home screen, select Print Wizard using  $\triangle$  /  $\nabla$  , then press  $\circledcirc$ .

#### *Note:*

*If an unprinted job is stored in the viewer, follow the instructions on the screen.*

2. Select the menu you want using  $\triangle / \triangledown$ , then press  $($ OK $).$ 

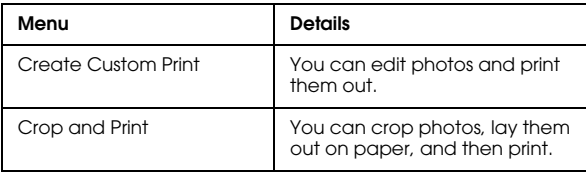

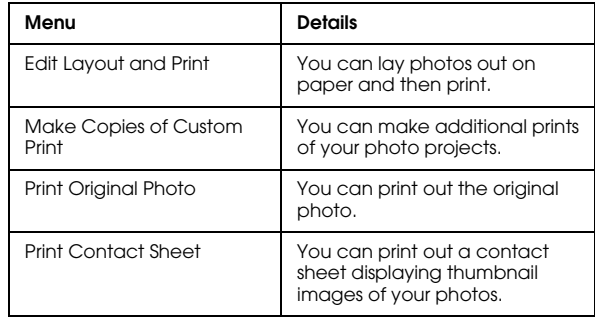

This section explains the simple flow of the Create Custom Print menu.

For details, see the User's Guide.

# English 5**English**

5

#### *Selecting an Image*

Select an image (JPEG/RAW file) to edit.

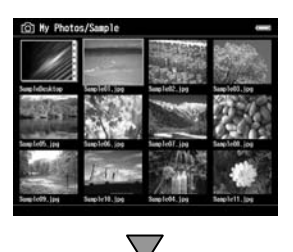

#### *Retouching the selected image*

Retouch the image. You can select current settings or make manual settings.

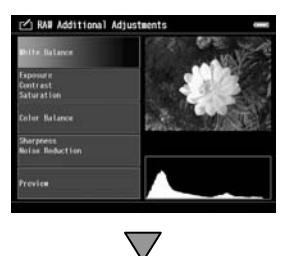

#### *Cropping the selected image*

You can crop the image to a custom size. You can also crop the image using a fixed aspect ratio.

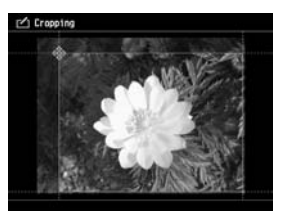

#### *Setting the print layout*

You can set the image position on the paper, the background color, a watermark, and so on.

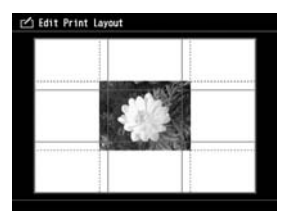

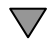

#### *Printing photos*

You can print by connecting the viewer directly to a printer.

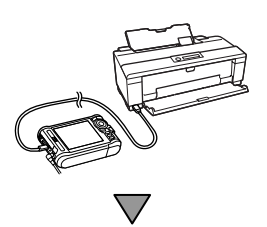

#### *Finishing up*

You can print by connecting the viewer directly to a printer.

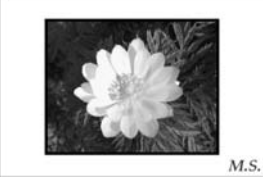

By adjusting the LCD brightness and color temperature, you can make the images displayed on the LCD closer to the results of your printouts.

#### *Chapter 6*

#### <span id="page-26-0"></span>*Other Features*

The viewer offers other functions apart from the functions introduced in this guide. For details about each function, see the User's Guide.

#### *Viewing Images*

#### **Slide show**

You can display JPEG and RAW photos as a slide show.

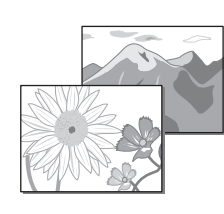

#### **Screen saver**

You can set photos as the screen saver.

#### **Private folder**

You can hide selected folders so that other people cannot view them.

#### *Playing Music*

#### **Playlist**

You can create a Playlist both on the Epson Link2 software and on the viewer.

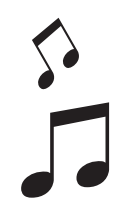

#### *Direct Printing*

#### **Photo print**

You can print images directly with PictBridge enabled printers.

#### *Viewing on TV*

#### **AV output**

You can play slide shows and videos on TV.

#### *Customizing Settings*

#### **Settings mode**

You can customize various settings to make the viewer more useful. Select Settings on the Home screen.

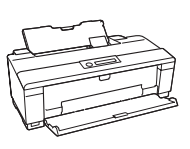

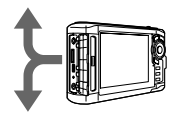

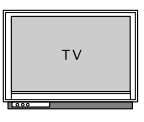

#### <span id="page-27-0"></span>*Chapter 7*

#### *Troubleshooting*

#### *Problems and Solutions*

You can also refer to the User's Guide for more detailed troubleshooting information.

#### *[Power supply problems](#page-6-1)*

#### **The power does not [turn on.](#page-6-1)**

**Is the battery set correctly?**

Make sure that the battery is installed correctly. See "Charging the battery" (page 7).

#### **Has the battery run out?**

Charge the battery. See "Charging the battery" (page 7).

#### **The Charge lamp lights orange.**

**Is the battery set correctly?**

See "Charging the battery" (page 7) and set the battery correctly.

**Has the viewer been placed in a hot location?**

Turn off the power, disconnect the AC adapter, stop charging, wait for more than 30 minutes, and then connect the AC adapter again to restart charging. If the Charge lamp still lights orange, contact our customer support.

#### *Operation problems*

#### **Cannot use the keys on the viewer.**

**Is the power switch set to the middle?**

If the power switch is set to Hold, set it back to the middle.

#### *Resetting the Viewer*

When an error occurs and operations cannot be done, you can reset the viewer by pressing the Reset button with a thin object as shown below.

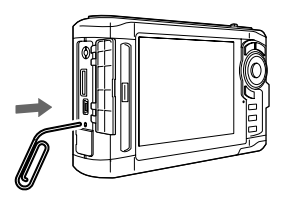

*Note: Avoid using fragile objects such as a pencil.*

#### <span id="page-28-0"></span>*Formatting Data in the Viewer*

You can delete all of the data from the viewer. Settings in the viewer itself are not deleted.

#### *Note:*

*Before formatting, be sure to backup important data to an external hard disk, memory device, or computer.*

1. Connect the AC adapter to the viewer.

- 2. Turn on the power while holding down  $\otimes$  and  $\text{Menn}$ simultaneously.
- 3. Select Yes using  $\triangle / \nabla$ , and then press  $\circledcirc$ .
- 4. Input the four digit password using  $\triangle$ ,  $\nabla$ , and  $\otimes$ , and then press  $\circledcirc$  to finish.
- 5. When the format confirmation message appears, select Yes using  $\triangle / \nabla$ , and then press  $\circledcirc$ .
- 6. When a message appears indicating that formatting is complete, turn off the power.